# **Using Tabs**

Tab stops are used to position text to start at the same point on a document. Tab stops can be set at different points across a line.

Functions used are:

*The Tab Button* - enables you to selects the tab required *The Ruler* - used to place tab. *Tab Keyboard Key* - allows cursor to move tab position.

#### **DEFAULT TABS**

Default tabs are set at 1.27 cm. They are indicated by the small grey lines under the ruler. These can be changed in the Tab Dialog box. . 4 . . . 5 . . . 6 . . . 7 . . . 8 . . . 9 . . . 10 .

#### **Change the spacing between the default tab stops**

- 1. **Page Layout** tab
- 2. Click the **Paragraph** Dialog Box Launcher.
- 3. In the **Paragraph** dialog box, click **Tabs**.
- 4. **Default tab stops** box, enter the measurement required between the default tabs.
- 5. Press **OK**
- 6. Press **TAB** key on keyboard to test.

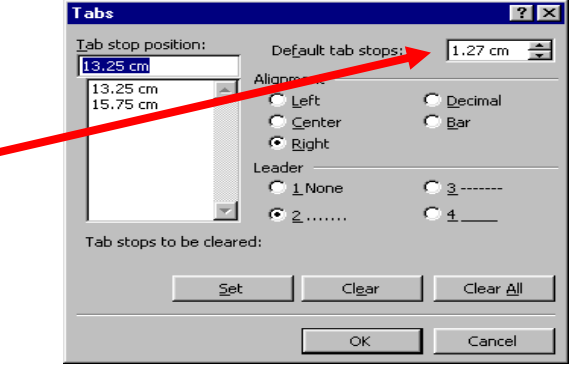

#### **CHOOSE TAB STOPS**

Choose tab type by clicking the **tab selector** at the left end of the ruler until it displays the type of tab that you want. Tab types are as follows:

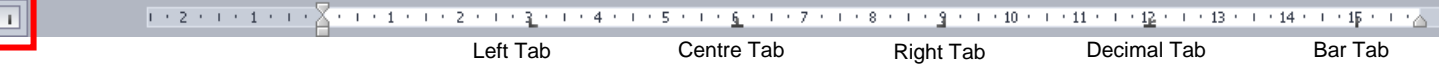

- **L Left Tab** left aligns the text from the tab stop.
- **Centre Tab** centre aligns the text from the tab stop. ᆂᆝ
- $\blacksquare$ **Right Tab** – right aligns the text from the tab stop.
- **Decimal Tab** aligns numbers from the decimal point.
- **Bar Tab** inserts a vertical bar at the tab position. l 1-l

# **SET TAB STOPS –** *option 1*

- 1. Turn **on view ruler button** at the top of the vertical scroll bar.
- 2. Set tabs by clicking the **tab selector** at the left end of the ruler until it displays the type of tab that you want.
- 3. **Left mouse** click on the ruler underneath the number at the location you want to set a tab.

### **SET TAB STOPS –** *option 2*

To place tabs in more exact positions use the **Tabs** dialog box. To open - **Double-click any tab stop** on the ruler

*OR* 

- 1. Click **Page Layout Ribbon**
- 2. Click the **Paragraph Dialog Box Launcher.**
- 3. In the **Paragraph dialog box**, click **Tabs**.
- 4. **Type in the measurement** you wish to set a tab at.
- 5. Choose the **tab alignment option**
- 6. Click **Set**
- 7. **Repeat steps 4-6** to set more tabs
- 8. Click **OK**

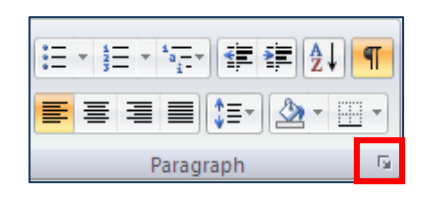

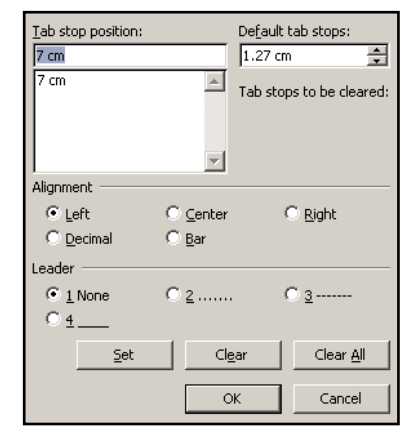

### **DELETING TABS (Clearing tabs)**

#### **Select affected text first**

#### **Pull off the ruler** individually

*OR* 

**Clear** one tab or **Clear All** Tabs from **tabs dialog box**

*OR* 

Use select text, use **Ctrl Q** - Keyboard shortcut to remove any paragraph formatting

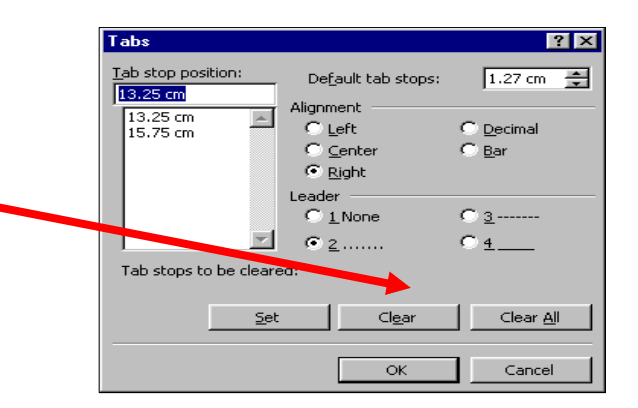

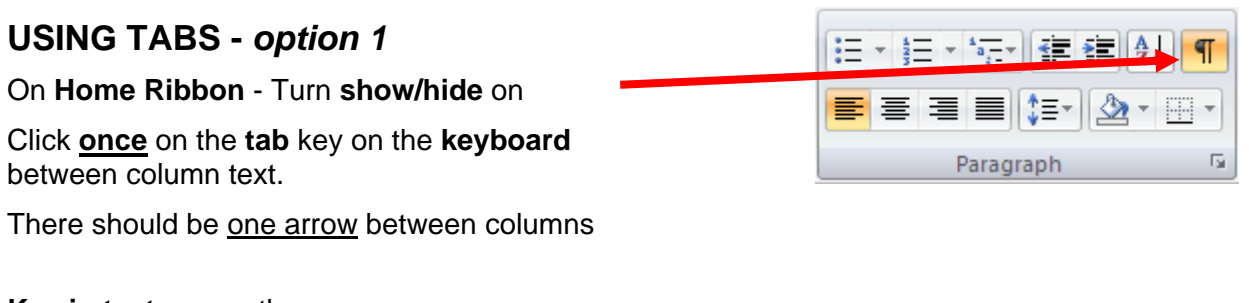

#### **Key in text** across the page

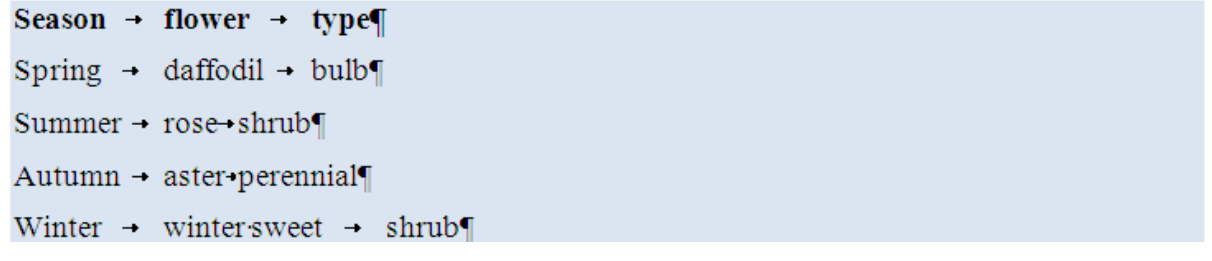

**Select all text** and set tabs on the ruler. Text will move to where tabs have been placed.

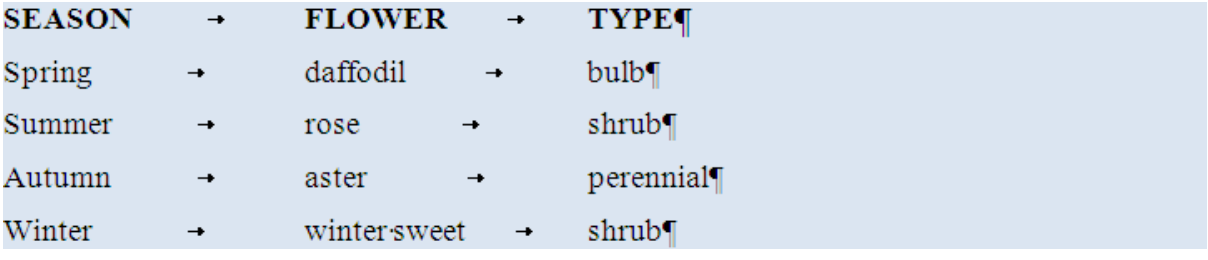

### **USING TABS -** *option 2*

**Pre-set Tabs** on ruler before typing text

**Type text** at left margin

**Press tab key once** to move to first tab stop.

Repeat across the line. Press **enter** to start a new line.

Repeat process.

### **MOVE / DELETE TAB STOPS**

**Select all text.** 

**To move a tab stop** – Left click tab on the ruler, hold and drag to the left or right.

**To remove a tab stop** – Left Click tab marker hold and pull down off the ruler. When released the tab disappears.

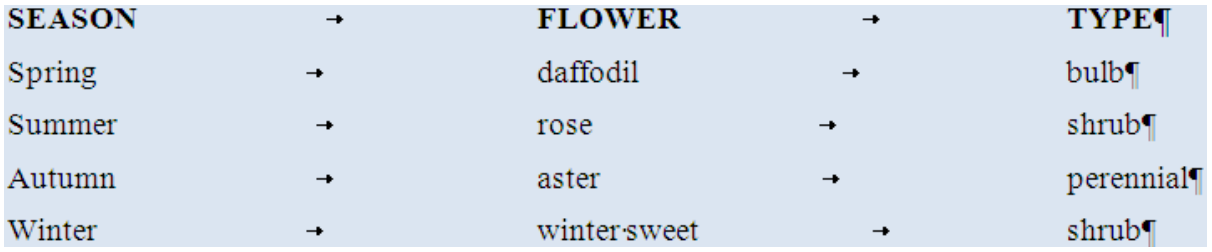

# **INSERT A ROW OF TEXT**

**Position cursor** at the **end** of the previous line.

#### Press *Enter*

**Key in text** as required.

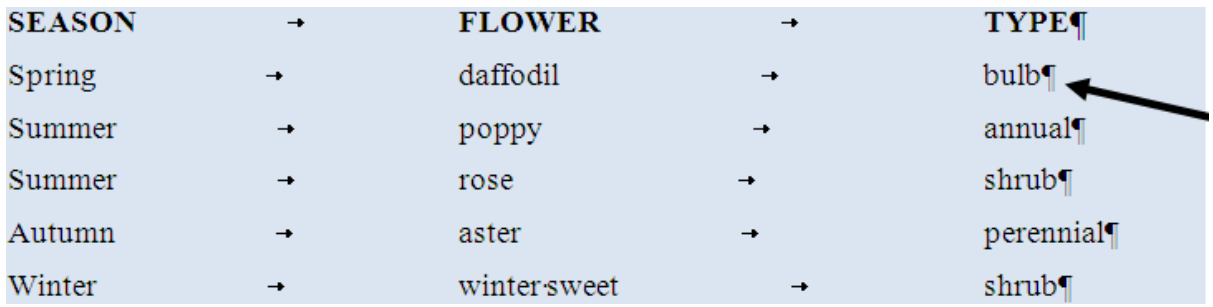

### **DELETE A ROW**

**Select row(s)** to be deleted and press delete key.

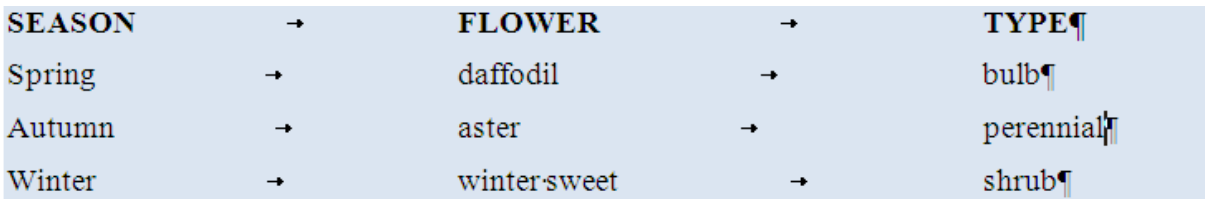

### **CHANGE TAB ALIGNMENT**

- **Select the text**
- **Remove the tab** to be changed
- Change **tab button option**
- Click **new tab** on ruler

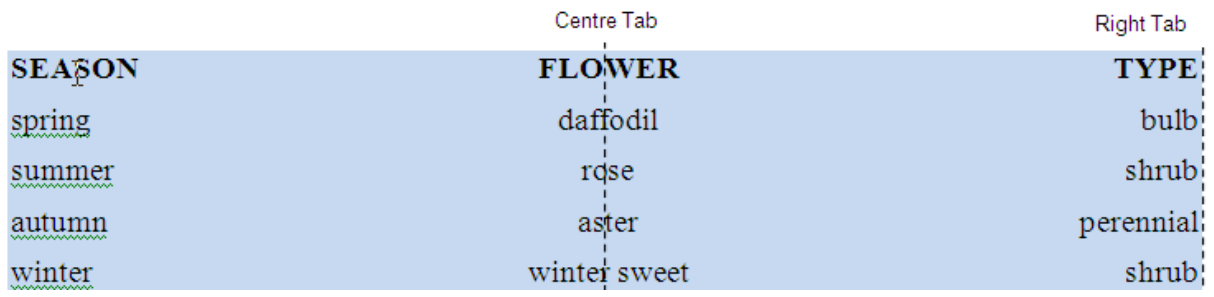

### **DECIMAL TABS**

Decimal tabs are generally used to align figure text. But there may be times when you are required to align text and figures together.

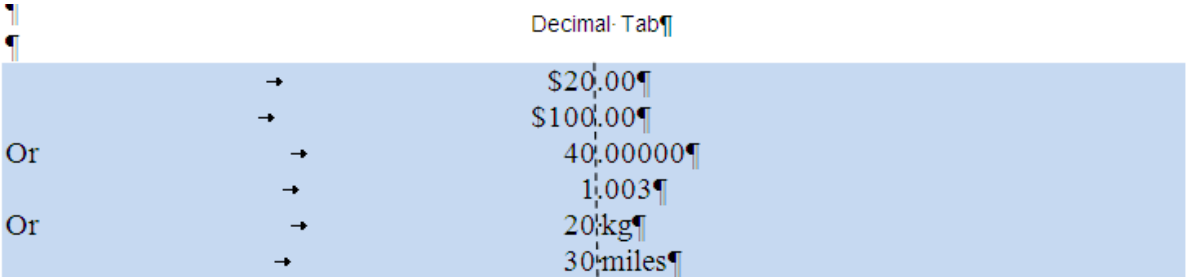

Note that the decimal tab aligns after the number to the right and just before the decimal point if used.

### **BAR TABS**

The Bar tab stop creates a vertical bar line.

You do not need to press the TAB key.

The line runs up and down through your paragraphs at the location of the bar tab stop.

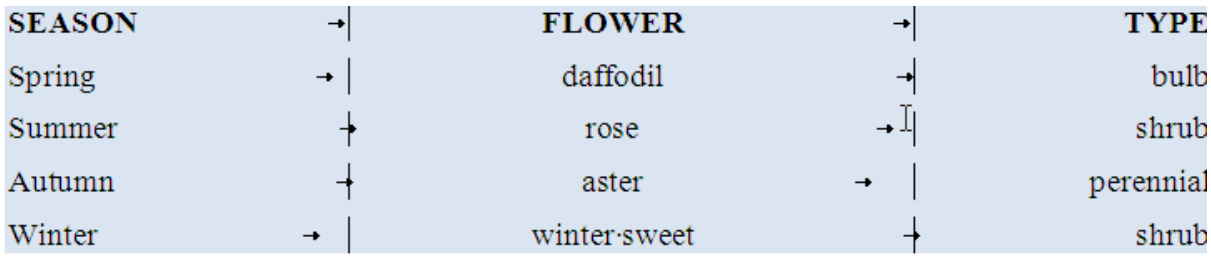

# **LEADER TABS**

You can add **lines, dots or dashes** between tab stops in the **Tabs dialog box.**

- 1. **Type text** or **select all lines of text.**
- 2. On the horizontal ruler, set a **right tab stop** where you wish the line to end.
- 3. **Page Layout** tab, click **Paragraph** Dialog Box Launcher.
- 4. In the **Paragraph** dialog box, click **Tabs**.
- 5. Under **Leader**, click the leader option required
- 6. Click **Set**
- 7. **Click OK**

NB: tab leaders jump from right to left until they reach text or the margin.

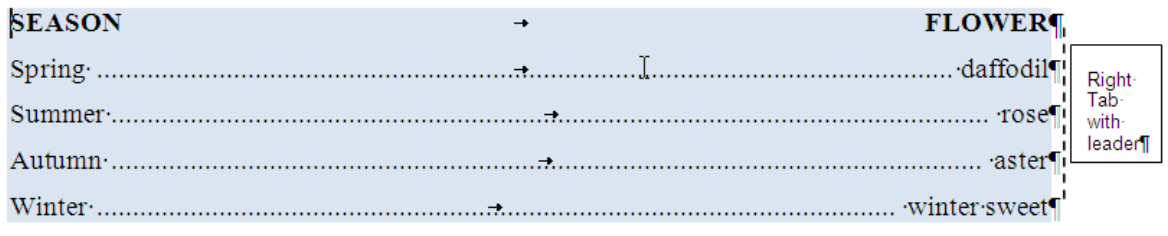

Tip  $\supset$  leave one character space between leaders and text for an attractive layout

### **VIEWING TABS ON RULER**

Always select the paragraph(s) you wish to view.

If the tabs are not visible or are pale grey it may be that you have different tabs set in different paragraphs.

#### **CONTROL TABS – indenting to a specified position**

A controlled tab (Ctrl T) is set at the position of the left tab stop to enable subsequent lines of a paragraph return to the position of the tab stop.

- 1. **Type text** in first column at margin
- 2. Set **left tab** on ruler
- 3. Pres **Tab key** once
- 4. Press **Ctrl T** together
- 5. Key in **paragraph text**. Text will wrap to the controlled tab for every line.
- 6. Press **enter** to start a new heading and paragraph.

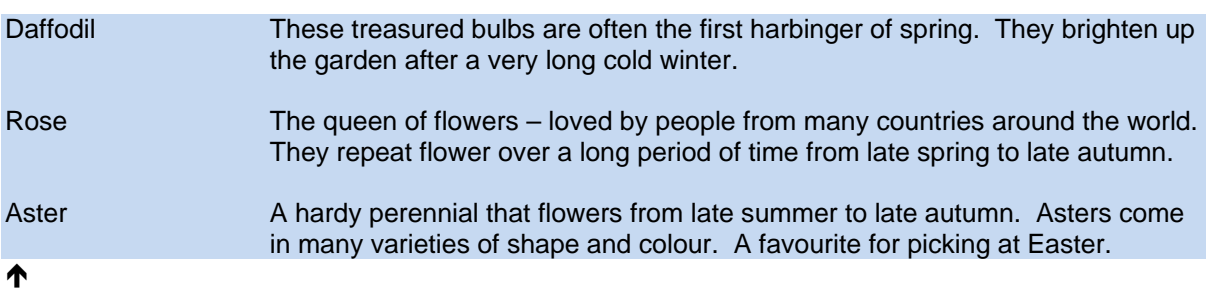

NB these are often called **marginal headings**